## **Kartenvertrag XTK – Änderungen**

Das Programm 10 – 6 Kartenvertrag erstellen hat sich nicht nur optisch verändert sondern bietet auch ein paar neue Funktionen.

## Ablauf

Der Kartenvertrag beginnt mit der Kundennummer. Über die F2=Neuanlage besteht die Möglichkeit über den Xoil-Kundenstamm einen neuen Kunden anzulegen oder über die F12 den TK-Anhang zu bearbeiten.

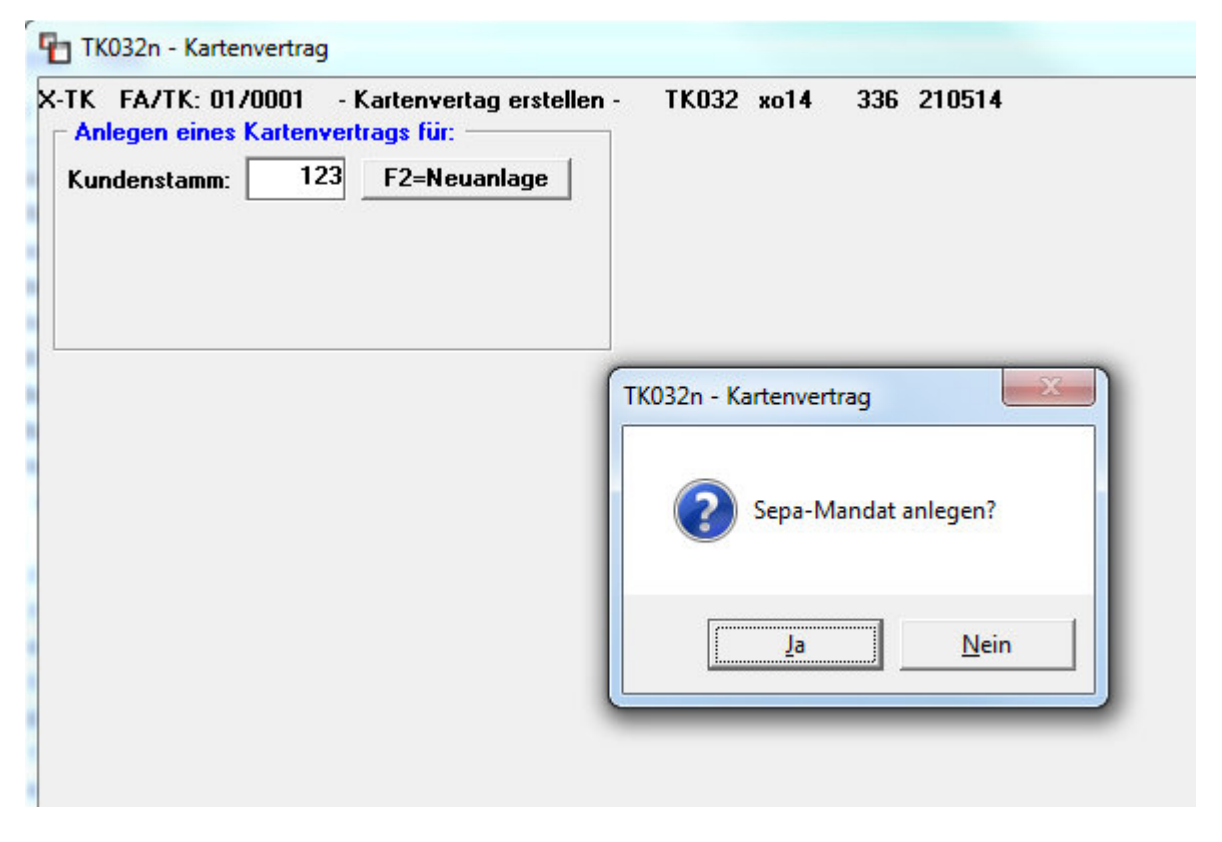

Nach der Eingabe der Kundennummer und bestätigen mit Enter kann ein Sepa-Mandat über die Mandatsverwaltung erstellt werden.

Falls ein Mandat für diese Kundennummer schon vorhanden ist wird dies in der nächsten Maske angezeigt. Vorhandene Karten des Kunden werden hier ebenfalls angezeigt.

Nach Bestätigung der Maske mit Enter besteht die Möglichkeit neue Karten anzulegen. Danach kommen wie gewohnt die Abfragen für Exportformat, Kundenkonditionen und eventuellen Zusätzen.

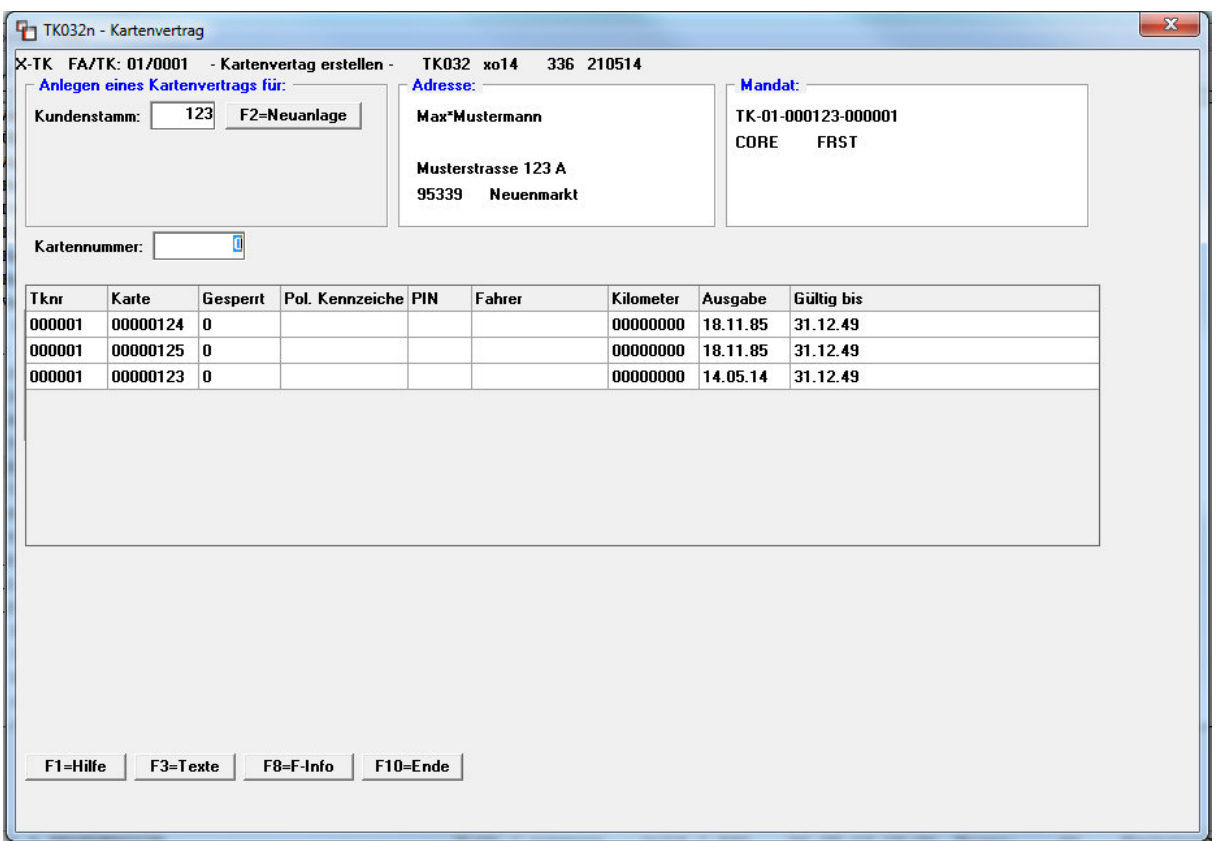

Am Ende wird der fertige Vertrag wie gewohnt am Bildschirm angezeigt. Am Aufbau der Liste hat sich nur der Teil für die Bankverbindung geändert. Dort steht nicht mehr die Bankleitzahl und Kontonummer, sondern die IBAN und BIC des Kunden. Zusätzlich wird die Mandatsid gedruckt und auf der linken Seite der Mandatstyp (B2B, CORE oder COR1).

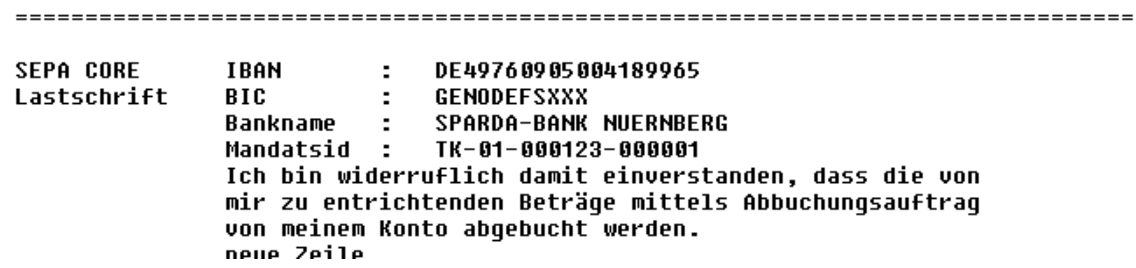

Abschließend können die AGBs bearbeitet werden und der Kartenvertrag kann als Liste in die Listenverwaltung gedruckt werden.

## Änderung Textbausteine (F3)

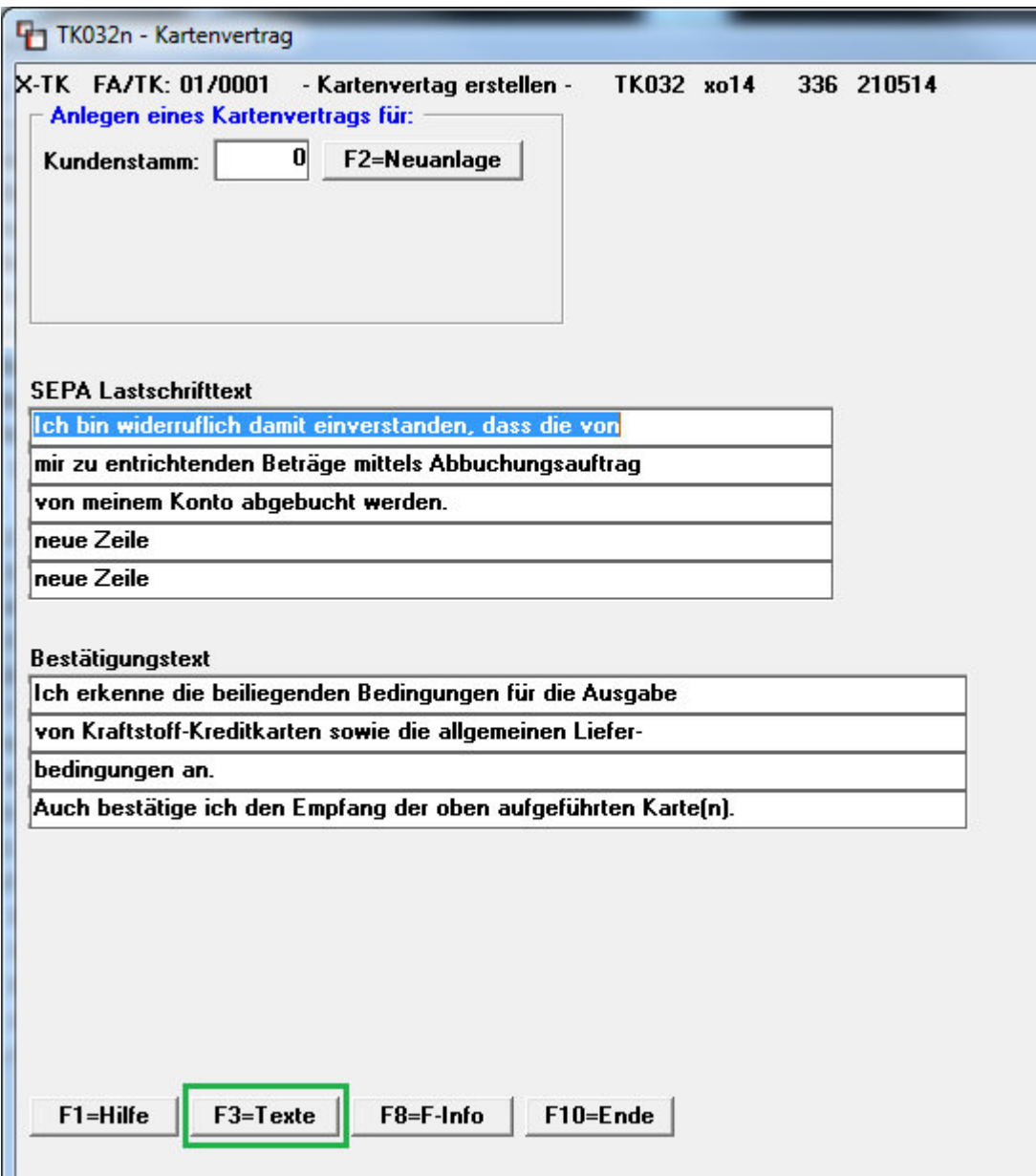

Über die F3=Texte können Sie zwei Textbausteine verändern. Der Text für die Sepa Lastschrift steht unter der Bankverbindung / Mandatsid des Kunden. Der Text wurde um zwei Zeilen erweitert.

Der Bestätigungstext steht am Ende des Kartenvertrags vor der Unterschrift.

Ohne Änderung werden die bisherigen Standard-Texte gedruckt.